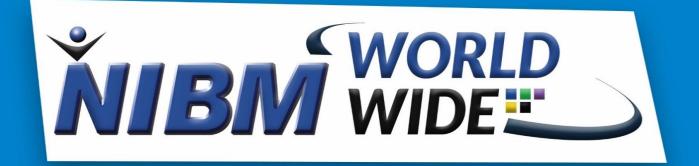

# Virtual Classroom

Student's User Manual

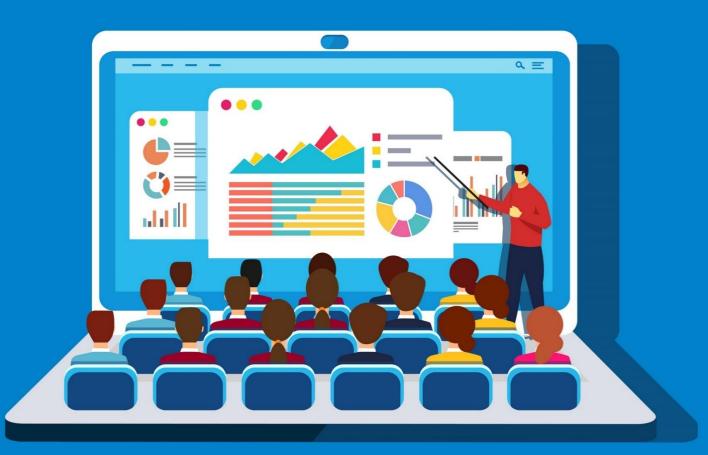

\*For Further Information & Issues Regarding Virtual Classroom Contact Mr.Ramesh Kanishka - 076 6497 663

#### How to Join an Online Lecture?

- First Log onto NIBM Worldwide LMS.
- Click on the relevant Module.
- Now hover over the Relevant Subject & Click on it.
- Then You will see an orange color message saying "Please Come Later" where you can see the commencement time & the end time of the relevant lecture if the lecture has not started yet as shown on the image below.

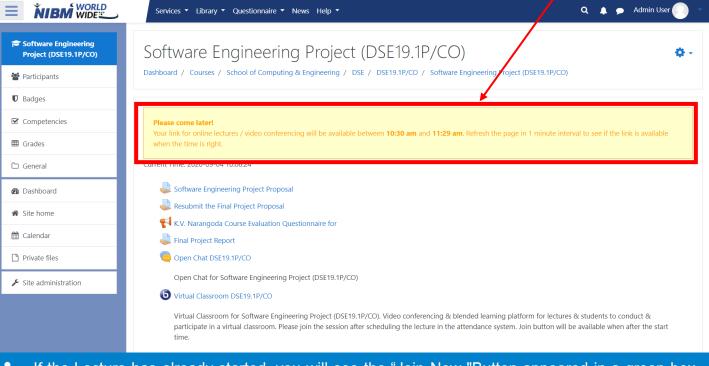

• If the Lecture has already started, you will see the "Join Now "Button appeared in a green box as shown below.

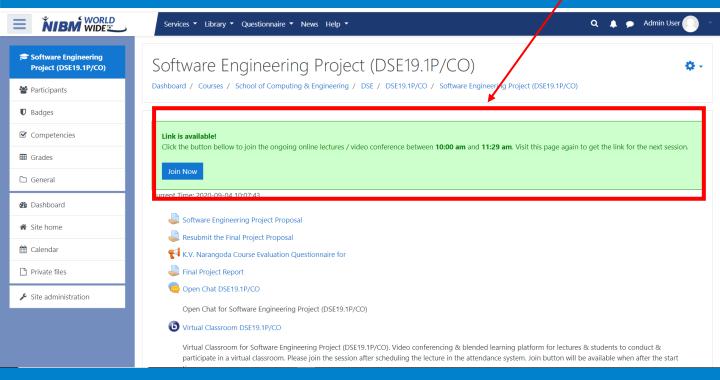

Then you will be redirected straightaway to the NIBM Virtual Classroom.

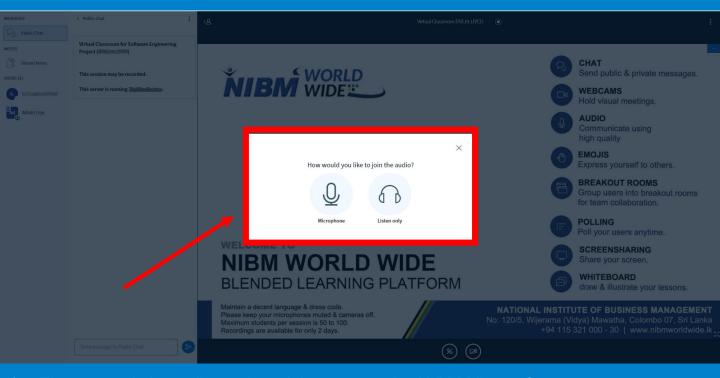

- Then you will be redirected straightaway to the NIBM Virtual Classroom.
- Once the page is loaded you will see a pop-up message.
- Select either listen only or Microphone. (Recommended Listen Only Since it will not disturb the ongoing lecture if the lecture has already started. You can enable/disable the microphone anytime you wish.)
- Once you have selected an option , you will be joined to the lecture as shown below.

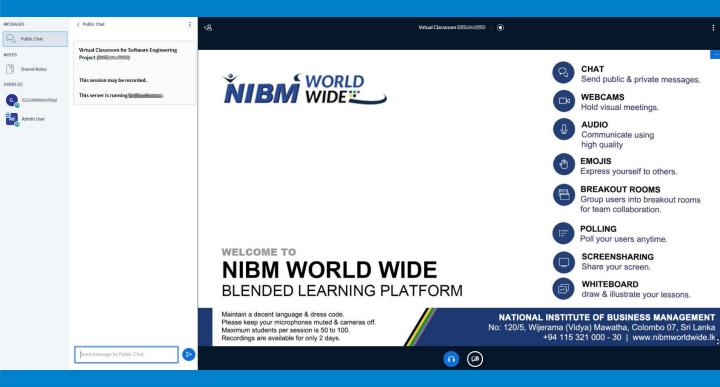

## How to Share your Screen or Present Something to the Class?

- First the student must request the "Presenter" Option from the Lecturer Verbally.
- Once the lecturer has granted the "Presenter" role to the relevant student, He/She can Share their Screen Realtime & can upload files to the class.
- Once you have given the "Presenter Role" you will see the following changes On your
   Screen as shown below.

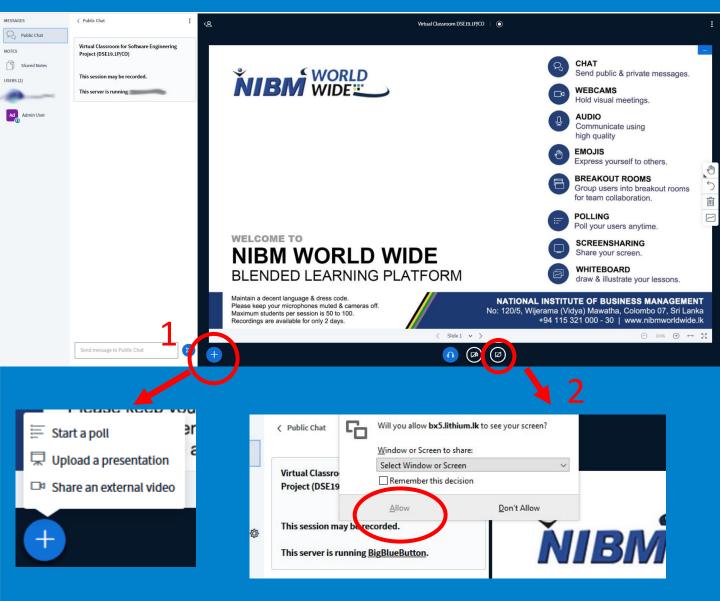

- As Shown above in image "1"by clicking on the add icon ( + Icon ) you can get the following drop-down menu where you can create a Poll, Upload a Presentation and Share an External Video to the Classroom.
- From the icon shown in image "2"you can share your screen to the class, to do this first you have to grant permission to this feature by clicking the Allow" Button.

#### How to Create a Poll?

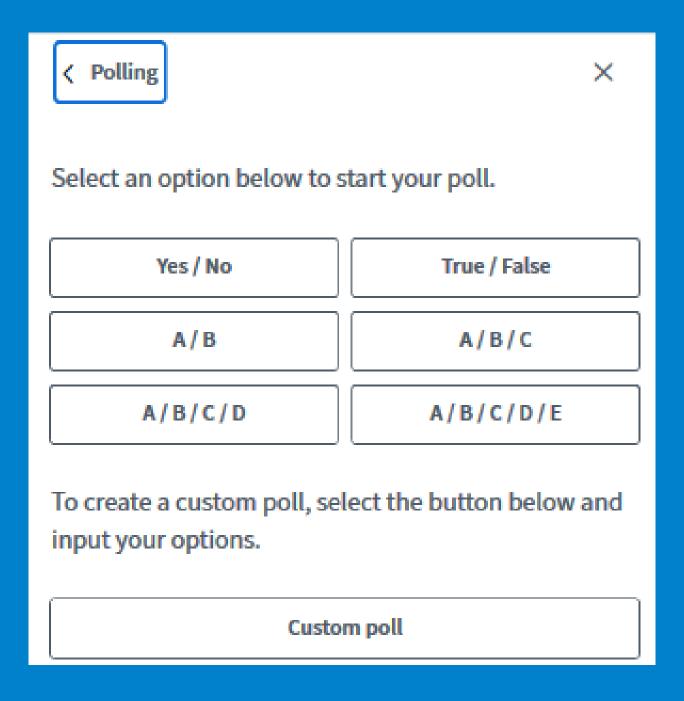

Once you have chosen create a poll option you can create your poll as shown in the above image.

#### How to Upload your Presentation?

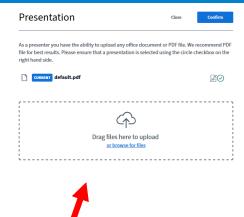

- Once you have selected upload presentation option from the add files icon, you will see the following window.
- Then you can choose a file from your computer or you can drag & drop a file here as shown above.

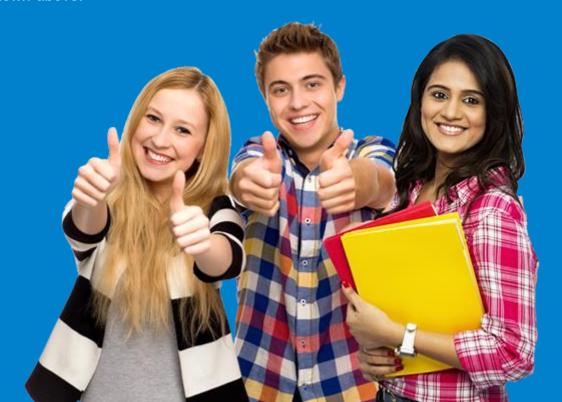

## How to Share an External Video with your Class?

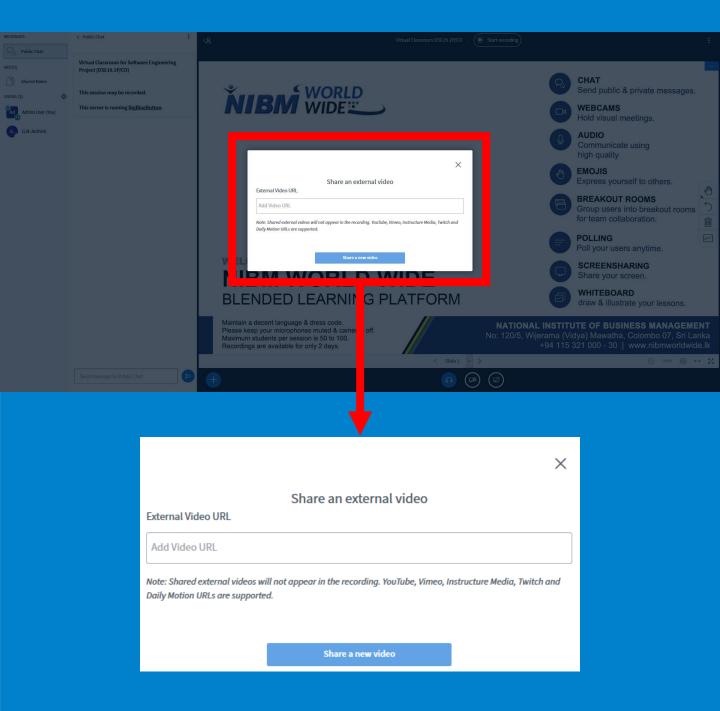

- Once you have selected the Option "Share an External Video" from the previous menu, you will get a pop-up window as shown above.
- There you can paste the link of the video you want to share. Ex: YouTube Video Link
- Then Click on the Share Video Button.

## How to Watch & Download a Session Recording.

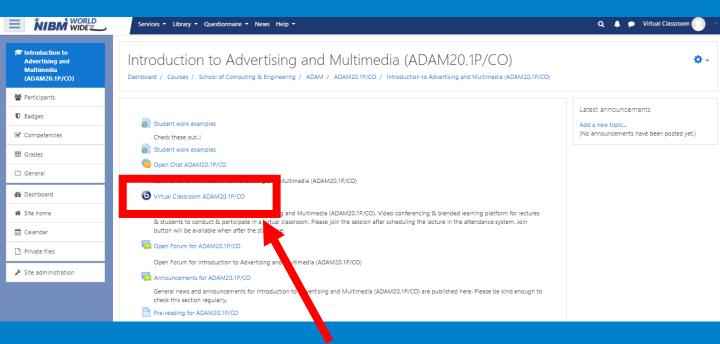

First go to the relevant module & click on the Virtual Classroom icon as shown above.

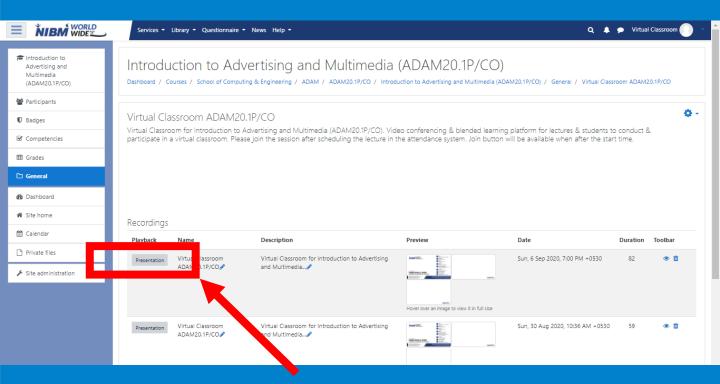

- Then you can view the lecture recording as shown above.
- Then click on the presentation button in order to view the recorded session playback.
- Afterwards the session will be played.
- To download the video go to full screen mode & in settings area the download option will be visible. \*Refer to Next Slide

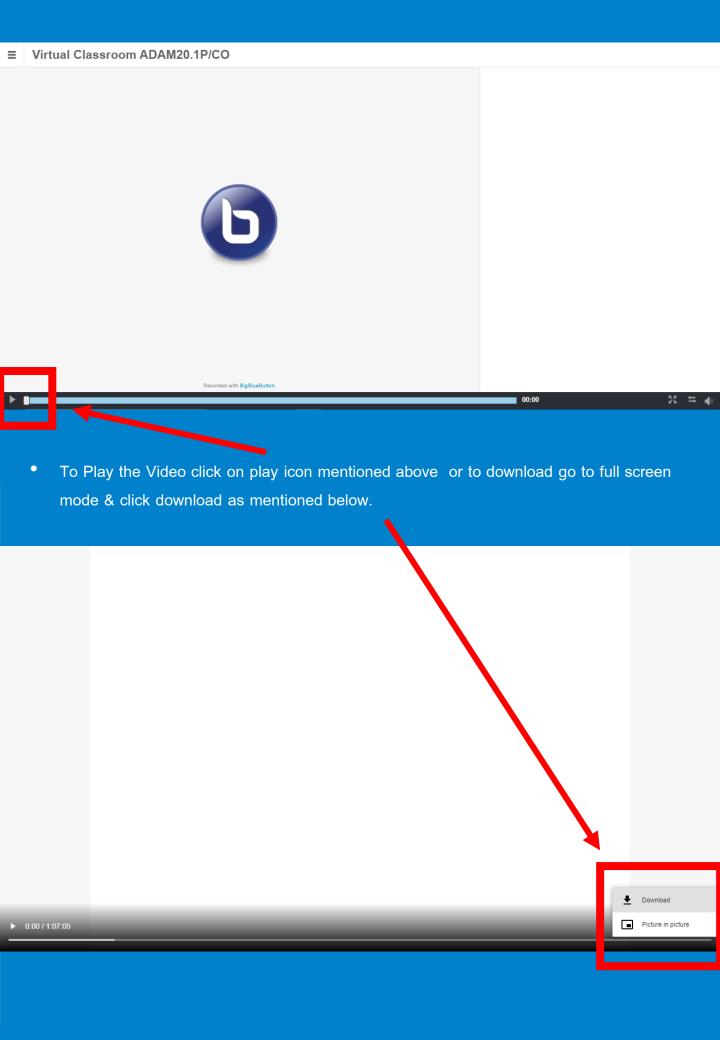

### Note!

Please Be aware that the Virtual Classroom Recordings will be only available for 2 days after it is uploaded for the LMS.After todays at some time it will be automatically Deleted.

For Further Information & Issues
Regarding Virtual Classroom Contact
Mr. Ramesh Kanishka - 076 6497 663